# Forte™ for Java™ (Community Edition) QuickStart Guide

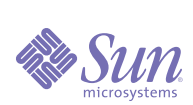

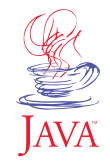

**Sun Microsystems, Inc.** 901 San Antonio Road

Palo Alto, CA 94303 USA 650 960-1300 fax 650 969-9131

Part No.: 806-4569-10 Revision 01, February 2000

## *Forte for Java (Community Edition) QuickStart Guide*

Copyright 2000 Sun Microsystems, Inc., 901 San Antonio Road, Palo Alto, California 94303 U.S.A. All rights reserved.

This product or documentation is protected by copyright and distributed under licenses restricting its use, copying, distribution, and decompilation. No part of this product or documentation may be reproduced in any form by any means without prior written authorization of Sun and its licensors, if any. Third-party software, including font technology, is copyrighted and licensed from Sun suppliers.

Sun, Sun Microsystems, the Sun logo, Forte, Java, JavaBeans, and NetBeans are trademarks or registered trademarks of Sun Microsystems, Inc. in the U.S. and other countries.

U.S. Government approval required when exporting the product.

DOCUMENTATION IS PROVIDED "AS IS" WITHOUT WARRANTY OF ANY KIND, EITHER EXPRESS OR IMPLIED, INCLUDING BUT NOT LIMITED TO, ANY KIND OF IMPLIED OR EXPRESS WARRANTY OF NON-INFRINGEMENT OR THE IMPLIED WARRANTIES OF MERCHANTABILITY OR FITNESS FOR A PARTICULAR PURPOSE.

Copyright 2000 Sun Microsystems, Inc., 901 San Antonio Road, Palo Alto, Californie 94303 Etats-Unis. Tous droits réservés.

Ce produit ou document est protégé par un copyright et distribué avec des licences qui en restreignent l'utilisation, la copie, la distribution, et la décompilation. Aucune partie de ce produit ou document ne peut être reproduite sous aucune forme, par quelque moyen que ce soit, sans l'autorisation préalable et écrite de Sun et de ses bailleurs de licence, s'il y en a. Le logiciel détenu par des tiers, et qui comprend la technologie relative aux polices de caractères, est protégé par un copyright et licencié par des fournisseurs de Sun.

Sun, Sun Microsystems, le logo Sun, Forte, Java, JavaBeans, et NetBeans sont des marques de fabrique ou des marques déposées de Sun Microsystems, Inc. aux Etats-Unis et dans d'autres pays.

LA DOCUMENTATION EST FOURNIE "EN L'ETAT" ET TOUTES AUTRES CONDITIONS, DÉCLARATIONS ET GARANTIES EXPRESSES OU TACITES SONT FORMELLEMENT EXCLUES DANS LA MESURE AUTORISÉE PAR LA LOI APPLICABLE, Y COMPRIS NOTAMMENT TOUTE GARANTIE IMPLICITE RELATIVE À LA QUALITÉ MARCHANDE, À L'APTITUDE À UNE UTILISATION PARTICULÈRE OU À L'ABSENCE DE CONTREFAÇON.

Please Recycle

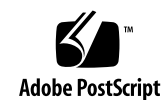

## *Contents*

#### **[Getting Started With Forte for Java 1](#page-4-0)**

[Looking at the Forte for Java Environment 1](#page-4-1) [Editing Workspace 3](#page-6-0) [GUI Editing Workspace 4](#page-7-0) [Browsing Workspace 5](#page-8-0) [Running Workspace 6](#page-9-0) [Debugging Workspace 7](#page-10-0) [Working With Forte for Java 8](#page-11-0) [Creating a Container 9](#page-12-0) [Choosing a Layout Manager 11](#page-14-0) [Adding a Label and Setting Its Properties 13](#page-16-0) [Adding a Button 14](#page-17-0) [Setting Up the Button to Switch Color 15](#page-18-0) [Adding Event Handler Code 16](#page-19-0) [Compiling and Running Your Program 17](#page-20-0) [Viewing the Class Hierarchy 18](#page-21-0) [Debugging the Code 19](#page-22-0) [Taking Best Advantage of Forte for Java 22](#page-25-0) [Using Templates 22](#page-25-1) [Using Projects 23](#page-26-0) [Using Modules 25](#page-28-0) [Customizing Your Work Environment 25](#page-28-1) [Getting More Information 26](#page-29-0)

#### **[Glossary 27](#page-30-0)**

**[Index 31](#page-34-0)**

*iv Contents*

## <span id="page-4-0"></span>*Getting Started With Forte for Java*

<span id="page-4-2"></span>Forte<sup>™</sup> for Java<sup>™</sup>, Community Edition, provides a complete set of tools, integrated into a single environment, for developing cross-platform applications and applets written in the Java programming language. These tools enable you to edit, compile, debug, browse, and deploy Java programs.

<span id="page-4-5"></span>In addition, Forte for Java makes it easy for you to design a graphical user interface (GUI). You can choose components (such as windows, dialog boxes, and buttons) in the component palette and place them in the Form Editor, where you can lay them out. All changes made to the graphical interface (for example, adding a button) are automatically reflected in the source code.

<span id="page-4-6"></span><span id="page-4-4"></span><span id="page-4-3"></span>Forte for Java also makes it easy for you to create connections between components. For example, you can create a connection between a dialog box and a button so that the dialog box opens when the user clicks the button. Forte for Java automatically generates the Java code for the action you specify.

## <span id="page-4-1"></span>*Looking at the Forte for Java Environment*

<span id="page-4-7"></span>When you first start Forte for Java, several windows appear, as shown in [FIGURE 1](#page-5-0). The *[main window](#page-31-0)* provides access to windows, menus, and toolbars that you can use to develop a Java applet or application. Of particular interest is the *[component palette](#page-30-1)*, where you can access components for building your GUI.

<span id="page-4-8"></span>The *[Explorer window](#page-31-1)* provides a hierarchical view of the packages, objects, and files in the Forte for Java environment. The Explorer window is a good starting point for working with the different parts of your application.

The Properties window enables you to view and edit the properties of your components. For example, you can use this window to assign text to a button and to change its color, size, and font.

The Tip of the Day window provides information on how to use the features in Forte for Java more effectively. If you feel comfortable using the environment, you can turn off the display of this window at startup.

The Forte for Java environment includes five workspaces to help you work more efficiently. Each *[workspace](#page-32-0)* consists of a set of windows geared toward a specific task. These tasks are editing, GUI editing, browsing, running, and debugging. You can switch from one workspace to another by clicking its tab in the main window.

<span id="page-5-1"></span>FIGURE 1 Forte for Java at Start-up

<span id="page-5-0"></span>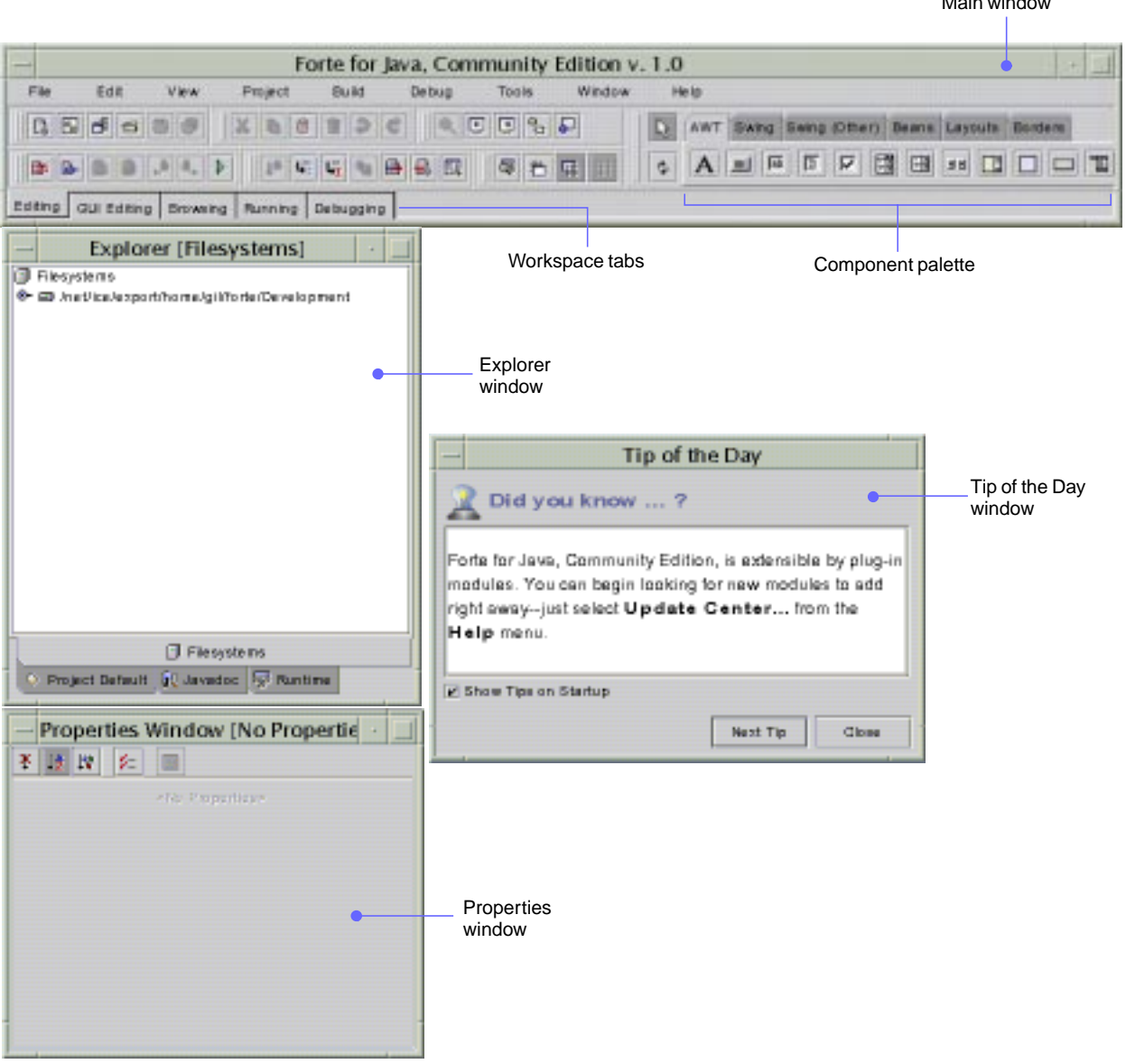

Your current workspace does not constrain the windows you can have open. You can use the View menu on the main window to open any window at any time. When you exit Forte for Java, it saves the state of each workspace. The next time you launch the program, the windows in your workspaces appear exactly as you left them.

Main window

## <span id="page-6-0"></span>*Editing Workspace*

<span id="page-6-3"></span><span id="page-6-2"></span><span id="page-6-1"></span>When you first start Forte for Java, you are in the editing workspace, which contains the Explorer and Properties windows. When you open a file, the *[Editor](#page-31-2)* appears, which is the tool for editing Java, HTML, and plain text files. In the Editor, the source code is syntactically colored—default keywords, for example, are in blue. The Editor also supports *[dynamic code completion](#page-30-2)*—you can type the first few characters of an expression and then view a list of classes, methods, and variables that can be used to complete the expression.The following figure shows the Explorer window, Properties window, and Editor.

FIGURE 2 Editing Workspace

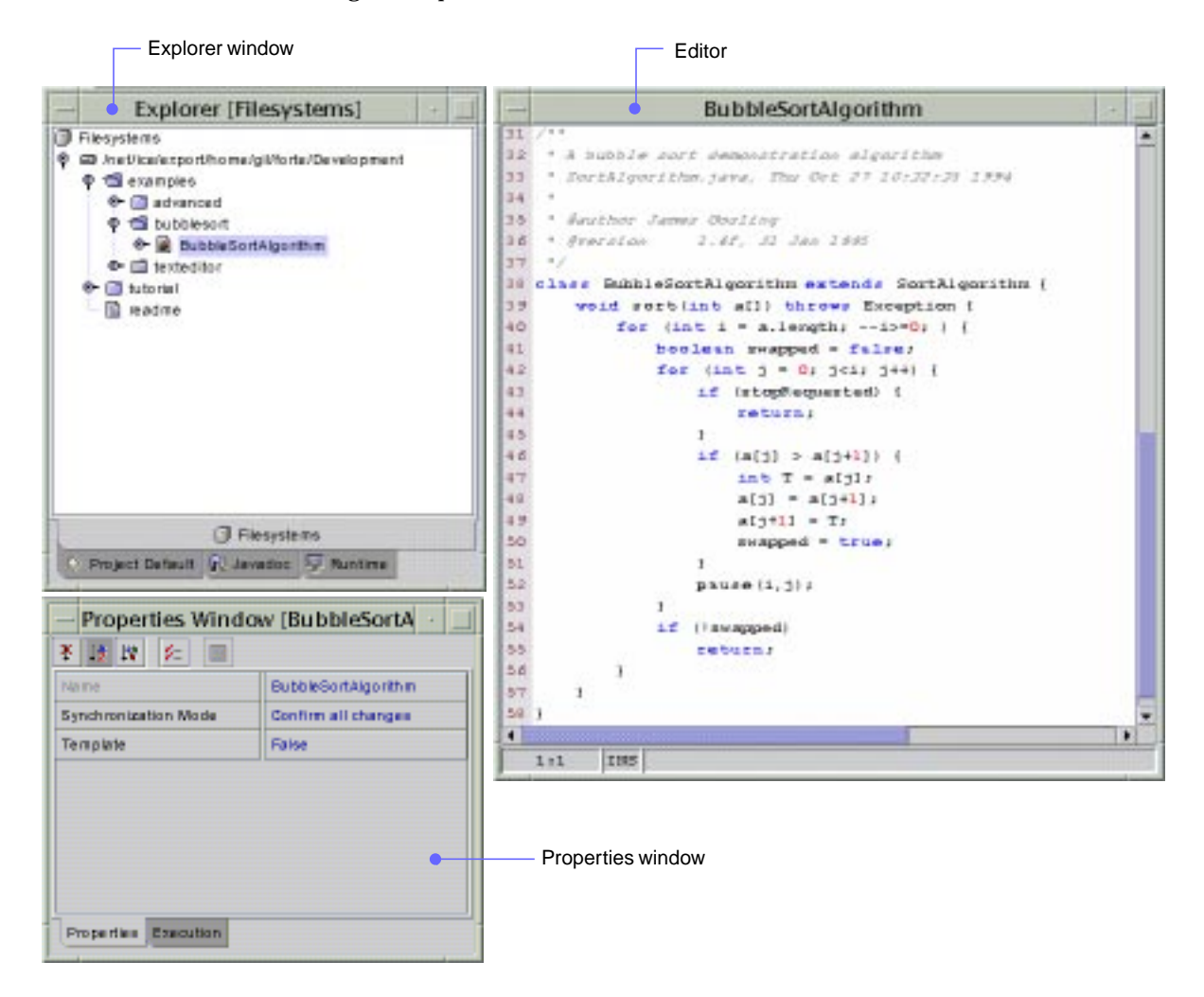

## <span id="page-7-3"></span><span id="page-7-0"></span>*GUI Editing Workspace*

<span id="page-7-2"></span><span id="page-7-1"></span>The GUI editing workspace is the main area in which you develop a graphical user interface. This workspace includes the Explorer and Editor (as in the editing workspace) plus two additional windows. The *[Component Inspector](#page-30-3)* enables you to view the components in your application and set their properties. The *[Form Editor](#page-31-3) [window](#page-31-3)* is the primary area for creating and modifying a graphical interface. Code generated by the Form Editor appears with a shaded background in the source Editor and can not be edited manually. If you open the Form Editor window in another workspace, Forte for Java automatically switches to the GUI editing workspace. The following figure shows the Component Inspector, Form Editor, and Editor.

FIGURE 3 Component Inspector, Form Editor, and Editor

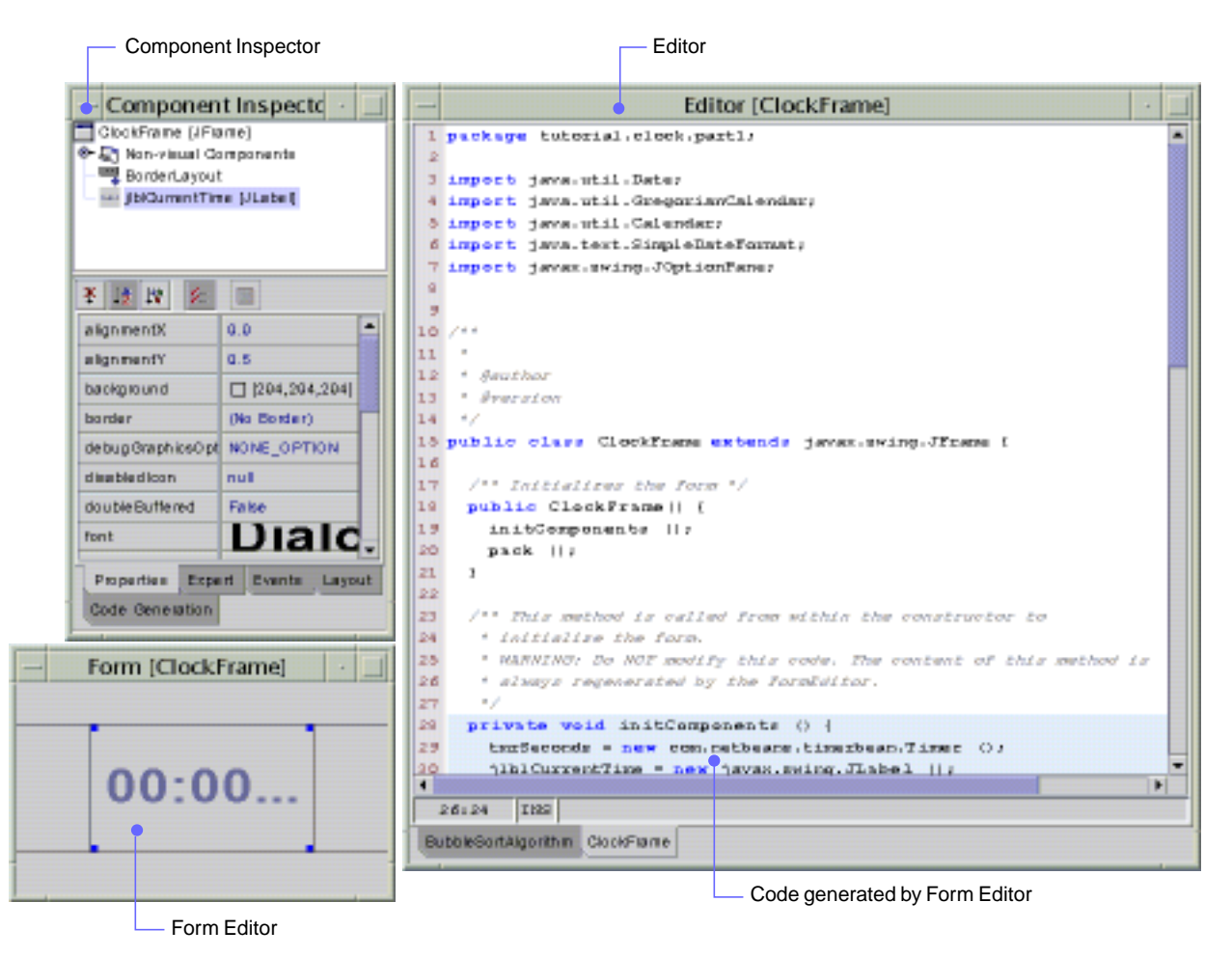

*February 2000 Forte for Java (Community Edition) QuickStart Guide*

## <span id="page-8-1"></span><span id="page-8-0"></span>*Browsing Workspace*

The browsing workspace includes an *[Object Browser](#page-32-1)* and a Properties window, as shown in the following figure. In the Object Browser, you can view the hierarchy of packages, objects (classes and interfaces), and members (methods, variables, and constructors) in your program. From the Object Browser, you can open the source code of your application by double-clicking a name in either the Objects or Members pane. The Properties window enables you to view and edit the properties of the object selected in the Object Browser.

FIGURE 4 Browsing Workspace

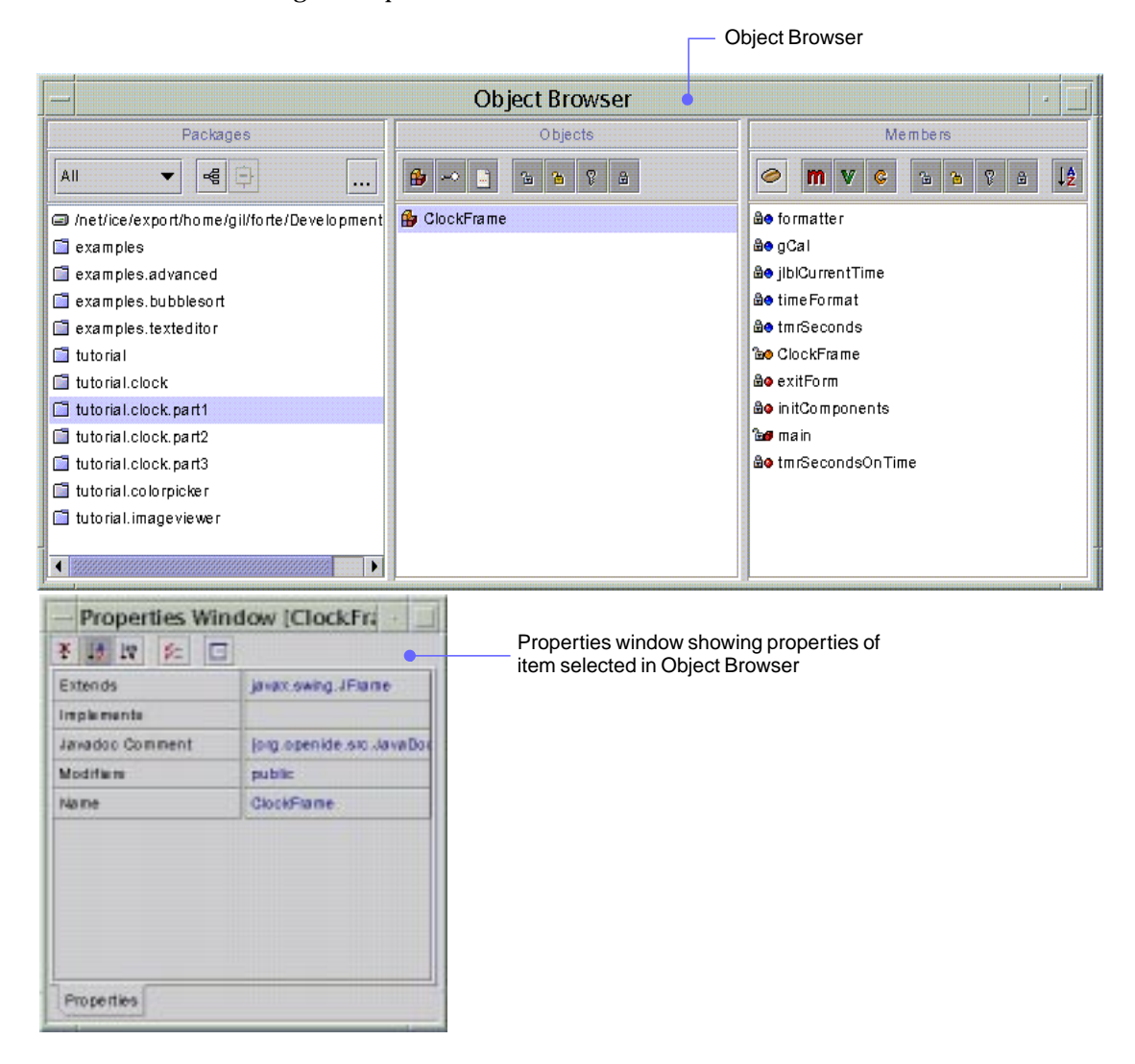

## <span id="page-9-2"></span><span id="page-9-0"></span>*Running Workspace*

<span id="page-9-1"></span>When you run your program, Forte for Java automatically switches to the running workspace, as shown in the following figure. If there are no execution errors, Forte for Java launches your application so that you can test it. If there are execution errors, Forte for Java displays them in the Output window.

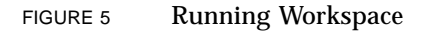

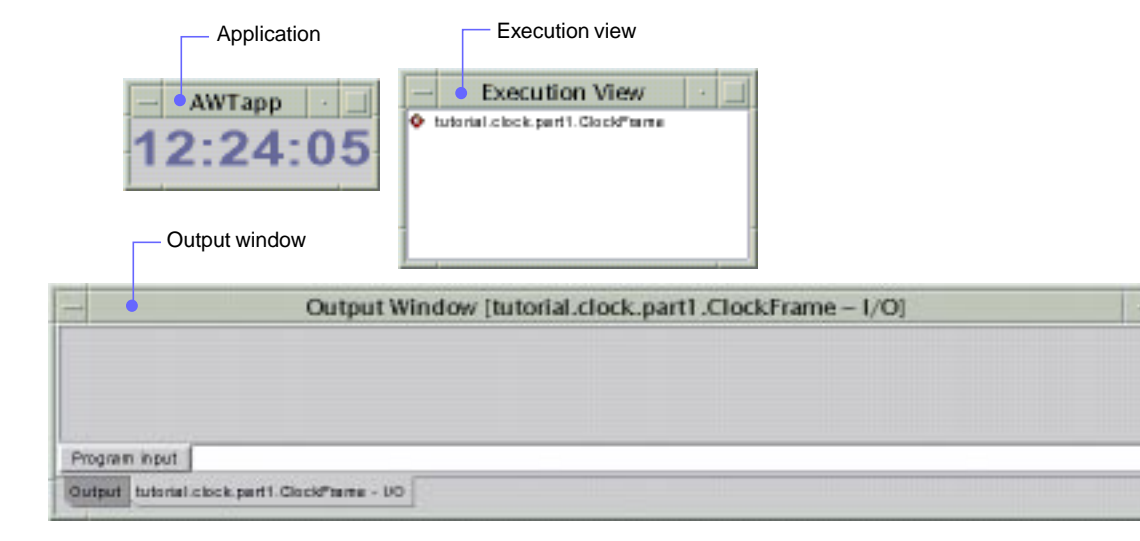

## <span id="page-10-2"></span><span id="page-10-0"></span>*Debugging Workspace*

<span id="page-10-5"></span><span id="page-10-4"></span><span id="page-10-3"></span><span id="page-10-1"></span>The debugging workspace includes the Debugger window and the Output window. The Debugger window has tabbed panes for setting breakpoints, monitoring threads, and watching the value of variables. The Output window displays messages from the debugger. If you have a file open, the debugging workspace also includes the Editor, which highlights breakpoints in magenta. The following figure shows the debugging workspace.

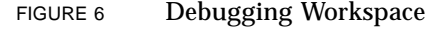

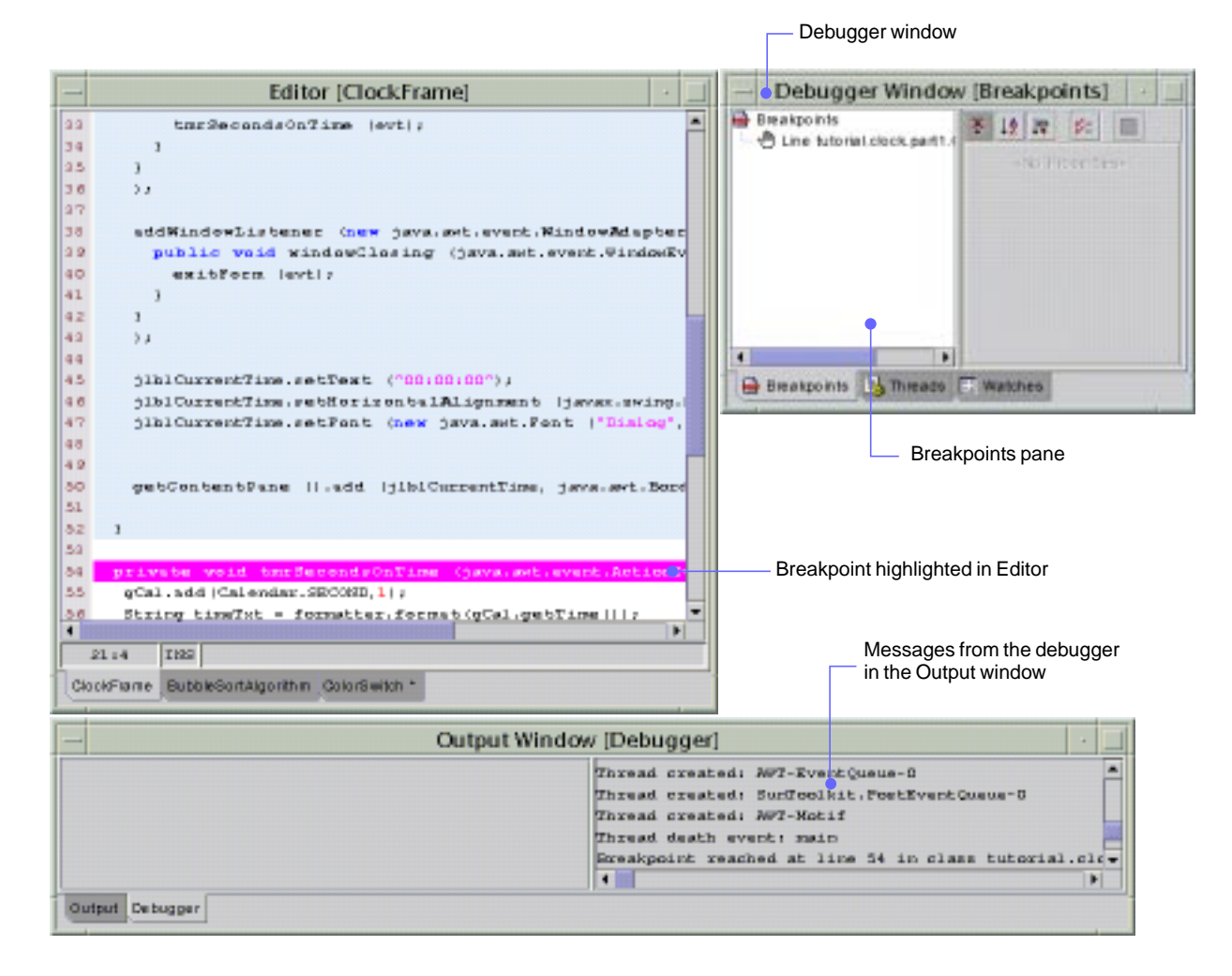

## <span id="page-11-1"></span><span id="page-11-0"></span>*Working With Forte for Java*

This section guides you through the process of creating a Java application. You'll build a simple program that enables users to switch the color of a panel from light gray to medium gray to black.

Follow these main steps to create an application:

- Create a container from a template and place it in a project.
- Add components to your container, edit the component properties, and create connections between the components.
- Edit the Java source code.
- Compile and run the application.
- View the class hierarchy, if desired.
- Debug the application, if needed.

This "quick start" tutorial takes less than an hour to complete.

**Note –** Graphics in this document show Forte for Java in the Java look and feel, which is the default configuration.

## <span id="page-12-0"></span>*Creating a Container*

<span id="page-12-3"></span><span id="page-12-2"></span><span id="page-12-1"></span>You'll begin working in the main window, where you will open the Template chooser and create a top-level *[container](#page-30-4)*. This container will hold the other components (button and label) in your application. You'll create the container using the JFrame component and place it in the colorswitch package. (A *[package](#page-32-2)* is a group of related Java classes and interfaces.)

- **1. From the File menu, choose New From Template.** The Template chooser is displayed.
- **2. In the Template chooser, expand Swing Forms, then select** JFrame**.** A description of the JFrame component appears in the pane on the right, as shown in the following figure.

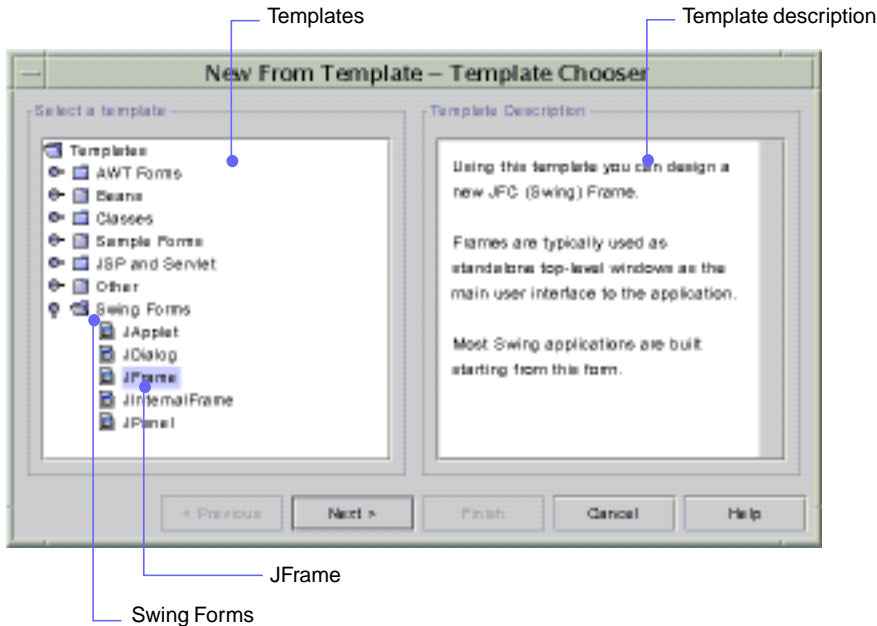

FIGURE 7 Template Chooser

**3. Click Next.**

The Target Location dialog box is displayed.

**4. In the Target location dialog box, type** ColorSwitch **in the Name field and** colorswitch **in the Package field.**

#### FIGURE 8 Template Location Dialog Box

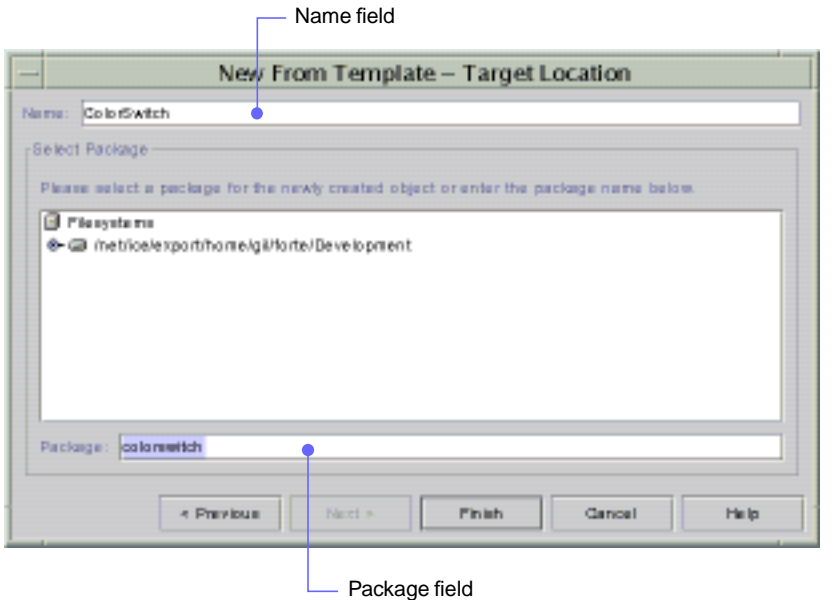

#### <span id="page-13-0"></span>**5. Click Finish.**

<span id="page-13-2"></span><span id="page-13-1"></span>A Question alert box asks if you want to put the ColorSwitch object in the current project. A project organizes the files in your application into a single group, which makes them easier to find and work on.

#### **6. Click Yes.**

The hierarchy in the Explorer window is expanded to show the colorswitch package. In addition, the Component Inspector, Form Editor, and Editor are displayed in the GUI editing workspace. The Component Inspector provides a visual representation of the components in your application and enables you to edit their properties. The Form Editor is the area into which you will add components for this container. The Editor shows the Java source code for the JFrame component. You can type in the white areas of the Editor only.

The following figure shows the colorswitch application in the GUI editing workspace.

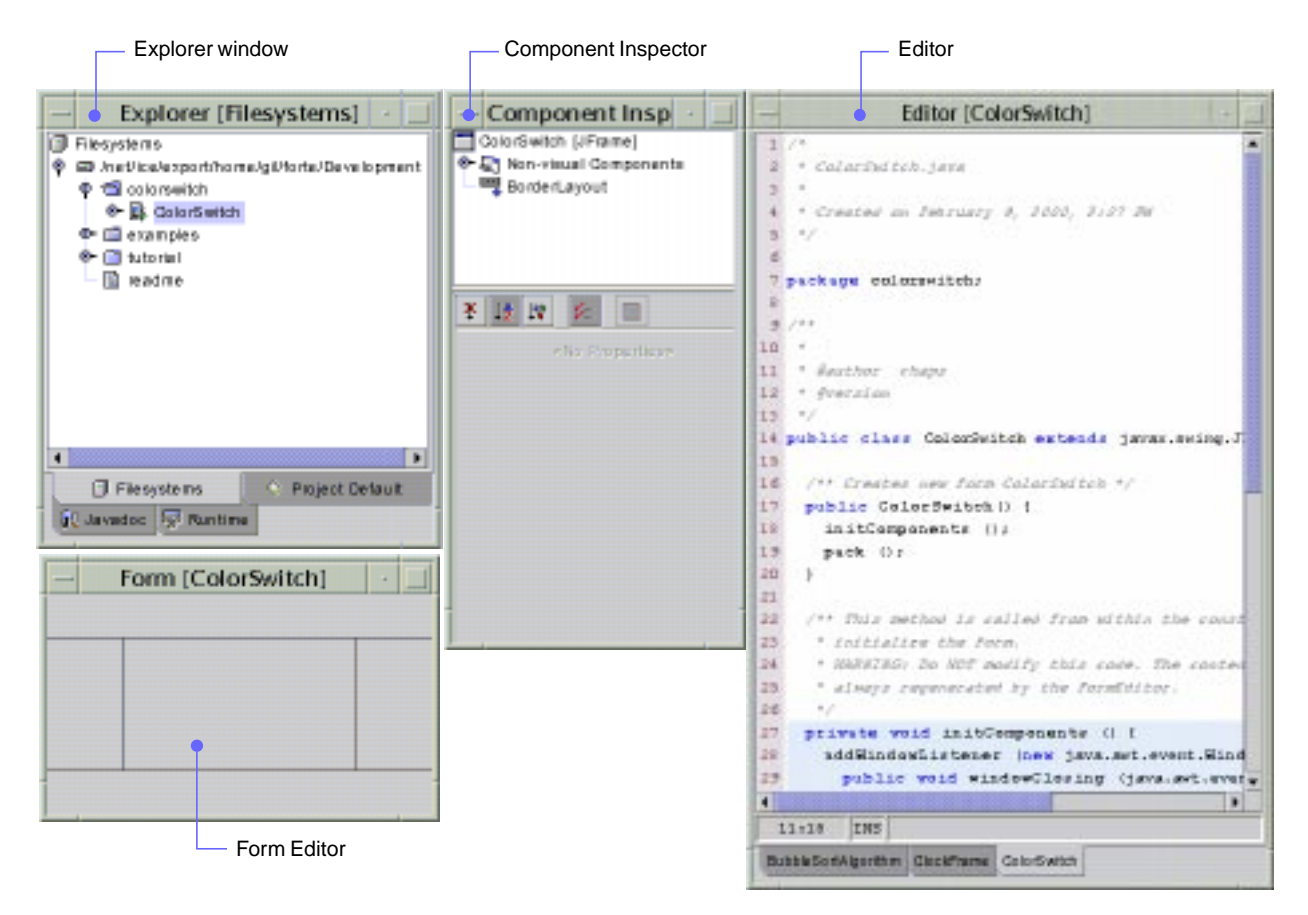

#### FIGURE 9 Application in the GUI Editing Workspace

## <span id="page-14-4"></span><span id="page-14-2"></span><span id="page-14-1"></span><span id="page-14-0"></span>*Choosing a Layout Manager*

<span id="page-14-6"></span><span id="page-14-5"></span><span id="page-14-3"></span>A *[layout manager](#page-31-4)* assists you in determining the size and position of the components within the container. Each container type has a default layout manager. BorderLayout is the default for a JFrame component. BorderLayout divides the container into five sections (north, south, east, west, and center). You will switch to GridLayout, which creates sections equal in size and displays them in the requested numbers of rows and columns.

**1. In the main window, click the Layouts tab in the component palette.**

The Layouts pane provides access to the layout managers in the *[Java Foundation](#page-31-5) [Classes](#page-31-5)* (JFC). When you move the pointer over a button in the toolbar, a tool tip displays the name of the layout manager.

<span id="page-15-0"></span>FIGURE 10 Tool Tip for GridLayout in Layouts Pane

![](_page_15_Picture_2.jpeg)

- **2. In the Layouts pane, click the** GridLayout **button.**
- **3. Click anywhere in the Form Editor window.** The Form Editor changes to display a grid three columns wide by two rows deep.
- **4. In the Component Inspector window, select** GridLayout**.** The properties of this layout manager appear in the Properties pane of the Component Inspector.
	- FIGURE 11 Component Inspector for JFrame

![](_page_15_Picture_7.jpeg)

**5. In the Columns property, delete 3, then type 1 and press Enter (or Return).** The Form Editor now displays a grid with one column and two rows, as shown in the following figure.

#### <span id="page-16-6"></span><span id="page-16-1"></span>FIGURE 12 Form Editor With GridLayout

<span id="page-16-5"></span><span id="page-16-4"></span><span id="page-16-2"></span>![](_page_16_Picture_114.jpeg)

## <span id="page-16-0"></span>*Adding a Label and Setting Its Properties*

Your application uses a blank label with an opaque background to display the colors. You need to add the label and set its properties.

- **1. In the component palette, click the Swing tab.** The Swing pane provides access to the user interface components in the Java Foundation Classes (JFC).
- **2. In the Swing pane, click the** JLabel **button.**

<span id="page-16-3"></span>FIGURE 13 JLabel in Swing Pane

![](_page_16_Picture_115.jpeg)

**3. Click anywhere in the Form Editor window.**

A label with the text jLabel1 is displayed in the Form Editor. In the Component Inspector, a node named jLabel1 [JLabel] is displayed (and highlighted) in the tree view and the properties for the component are displayed in the Properties pane. Source code for the label is displayed in the Editor.

- **4. In the Properties pane, scroll to the opaque property, click its value, and choose** True **from the combo box.**
- **5. In the text property field, delete** jLabel1 **(leaving the value blank) and press Enter (or Return).**

The Form Editor will again look like [FIGURE 12](#page-16-1).

## <span id="page-17-1"></span><span id="page-17-0"></span>*Adding a Button*

<span id="page-17-2"></span>The user interacts with the Color Switch application by clicking a button, which you will now add.

**1. In the Swing pane, click** JButton**.**

FIGURE 14 JButton in Swing Pane

![](_page_17_Picture_5.jpeg)

- **2. Click anywhere in the Form Editor.** The button is displayed in the Form Editor, its corresponding node is displayed in the Component Inspector, and its source code is displayed in the Editor.
- **3. In the Properties pane, type Switch Color in the text property field, and press Enter (or Return).**
- **4. Click in the font property field, and then click the ... button.**
- **5. In the Property Editor dialog box, select Bold for font style and 12 for font size, and click OK.**

The Form Editor looks as follows.

FIGURE 15 Form Editor With Label and Button

![](_page_17_Picture_12.jpeg)

## <span id="page-18-0"></span>*Setting Up the Button to Switch Color*

<span id="page-18-1"></span>In this section, you specify an event (a mouse click) to which the button can respond.

- **1.** In the Component Inspector window, select the jButton1 node (if it is not already **selected).**
- **2. Click the Events tab.**
- **3. In the Events pane, scroll to the** mouseClicked **field and click.** The value changes from <none> to JButton1MouseClicked.

FIGURE 16 Component Inspector Showing Events for JButton1

![](_page_18_Picture_7.jpeg)

#### **4. Press Enter (or Return).**

The listener code jButton1.addMouseListener and event method jButton1MouseClicked()automatically appear in the Editor, as shown in the following figure.

#### FIGURE 17 Editor Showing Listener Code and Event Method

Listener code jButton1.addMouseListener

![](_page_19_Picture_48.jpeg)

## <span id="page-19-1"></span><span id="page-19-0"></span>*Adding Event Handler Code*

Now that Forte for Java has created the jButton1MouseClicked() method, you can add custom code for handling this event. You want a click of the button to change the color of the label.

**1. In the Editor, after the comment //End of variables declaration (line 77), declare a new variable:**

**private java.awt.Color currentColor = java.awt.Color.lightGray;**

(To use the dynamic code completion feature in the Editor, type the first few characters, choose the completed term from the list of classes, methods, and variables that the Editor displays, and press Return.)

**2. After the lines 57 and 58:**

**private void jButton1MouseClicked (java.awt.event.MouseEvent evt) { //Add your handling code here:**

type the following:

```
if (currentColor == java.awt.Color.lightGray)
   currentColor = java.awt.Color.gray;
else if (currentColor == java.awt.Color.gray)
   currentColor = java.awt.Color.black;
else
   currentColor = java.awt.Color.lightGray;
jLabel1.setBackground (currentColor);
```
#### <span id="page-20-1"></span>**3. From the File menu, choose Save.**

<span id="page-20-0"></span>*Compiling and Running Your Program*

Now that you've created the user interface and the connections between the components, you can compile and run your application.

#### **1. From the Project menu, choose Compile Project.**

If the build is successful, you'll see "Finished Project Default" in the status bar in the main window. If there are problems with the build, you'll see error messages in the Output window. You can double-click an error message to jump to the line in the source code where the error occurred.

Once the build is successful, you can run the application.

**2. From the Project menu, choose Execute Project.**

If there are no execution errors, Forte for Java switches to the running workspace and the Execution View window, the Output window, and the Select Main Class dialog box appear.

**3. In the Select Main Class dialog box, select** ColorSwitch**, then click OK.** The colorswitch application is displayed, as shown in the following figure.

#### FIGURE 18 Running Workspace With colorswitch application

![](_page_21_Picture_70.jpeg)

- <span id="page-21-1"></span>**4. In the application, click the button three times to check that the label changes from light gray to medium gray to black.**
- **5. Close the application.**

## <span id="page-21-0"></span>*Viewing the Class Hierarchy*

Forte for Java has an Object Browser that enables you to view the classes, methods, and data items in your program.

**1. In the main window, click the Browsing tab.**

The Object Browser window is divided into the Packages, Objects, and Members panes, as shown in the following figure.

![](_page_22_Picture_125.jpeg)

#### FIGURE 19 Colorswitch Application in the Object Browser

- <span id="page-22-3"></span><span id="page-22-2"></span>**2. In the Packages pane, select the** colorswitch **package.** The Objects pane now shows the ColorSwitch class.
- <span id="page-22-1"></span>**3. Select the** ColorSwitch **class.** The Members pane shows each method and data member contained in the ColorSwitch class.
- **4. Select** JButton1**.**

The button's properties appear in the Properties window.

**5. Double-click the** main **method.**

The GUI editing workspace is displayed. In the Editor, the cursor appears at the beginning of the line with the main method.

## <span id="page-22-0"></span>*Debugging the Code*

Using the debugger, you can locate and correct bugs in your program. The following steps introduce you to debugging in Forte for Java.

- **1. In the GUI editing workspace, click line 27 in the Editor, which contains the** initComponents **method.**
- **2. From the Debug menu, choose Add/Remove Breakpoint.** The line is highlighted in blue to indicate a breakpoint was set.

#### **3. From the Debug menu, choose Start Debugging.**

<span id="page-23-0"></span>The program runs until it reaches the breakpoint. Forte for Java switches to the debugging workspace, which displays:

- The breakpoint line highlighted in magenta in the Editor
- Information on the breakpoint in the Debugger window
- Messages from the debugger in the Output window

#### FIGURE 20 Colorswitch Application Stopped at Breakpoint

![](_page_23_Picture_74.jpeg)

Editor with breakpoint highlighted

- <span id="page-24-1"></span><span id="page-24-0"></span>**4. From the Debug menu, choose Trace Into.** The call to pack in the method ColorSwitch is highlighted in the Editor.
- **5. From the Debug menu, choose Trace Over.** The next method call is highlighted.
- **6. From the Debug menu, choose Trace Out.** The first line in the main method is highlighted.
- **7. In the Editor, click the line with the** initComponents **method and then choose Add/Remove Breakpoint from the Debug menu.** The breakpoint is removed.
- **8. In the Debugger window, click the Threads tab, then expand the system node.** You'll see the debugger and other threads in your program.
	- FIGURE 21 Threads Tabbed Pane in Debugger Window

<span id="page-24-2"></span>![](_page_24_Picture_7.jpeg)

**9. In the Debugger window, click the Watches tab.** You can use this pane to display the value of variables in your program.

#### <span id="page-25-6"></span>FIGURE 22 Watches Tabbed Pane in Debugger Window

<span id="page-25-3"></span>![](_page_25_Picture_2.jpeg)

<span id="page-25-5"></span>**10. From the Debug menu, choose Finish Debugging.**

## <span id="page-25-0"></span>*Taking Best Advantage of Forte for Java*

<span id="page-25-4"></span><span id="page-25-2"></span>The previous tour of Forte for Java introduced you to the main interface and the steps involved in creating an application. Following are some additional features of the environment that enable you to create applets and applications more efficiently.

## <span id="page-25-1"></span>*Using Templates*

Templates are a powerful tool in the Forte for Java environment. When you create an object, you use its *[template](#page-32-3)*, which determines the initial appearance and behavior of the object. Templates can reduce the amount of time and effort involved in creating your application.

Java components, such as Swing and AWT containers, are provided as standard templates. Forte for Java also provides templates for applets, classes, dialog boxes, HTML files, text files, and bookmarks. To access the Template chooser (shown in the following figure), choose New From Template from the File menu.

#### <span id="page-26-2"></span>FIGURE 23 Template Chooser

<span id="page-26-1"></span>![](_page_26_Picture_49.jpeg)

## <span id="page-26-0"></span>*Using Projects*

A *[project](#page-32-4)* enables you to organize the files required to produce an applet or an application. When you organize your files into a project, you can operate on them as a whole. For example, when you compile a project, you compile all of the Java source files in it.

You create and manage projects using the Project menu in the main window. To view the files in the current project, use the Project tab in the Explorer window, as shown in the following figure.

#### FIGURE 24 Project Tab in Explorer Window

<span id="page-27-0"></span>![](_page_27_Picture_39.jpeg)

For each project, you can specify a set of attributes, such as which compiler and debugger types to use. You set attributes in the Project Settings dialog box (shown in the following figure), which is available from the Projects menu.

FIGURE 25 Project Settings Window

![](_page_27_Picture_40.jpeg)

## <span id="page-28-6"></span><span id="page-28-0"></span>*Using Modules*

Forte for Java is built entirely from modules, independent pieces of software that are compiled separately. Even features central to the environment, such as the Editor, Debugger, and Form Editor, are modules. You can expand this modular structure with plug-in extensions from Sun Microsystems or third parties. To view the modules currently installed in your environment, choose Global Options from the Tools menu. When the Global Options window opens, expand the Modules node, as shown in the following figure.

#### **Global Options** Global Options 予 詩 牌 伝 189 + O Actions **+ Ill Toolbars** Enabled Tiue → 国 Startup **Stairs HTML + di** Templates Version (Implementation 0.9.3 <sup><sup>6</sup>- **E.** Merry</sup> Expanded **C- Di** Object Types Wiston (Spectrators) 0.9.3 modules **O B Modules** node**M** HTTP Server **B.** los Browser **N** Sourceless Java Classes **HIML** 卷 Image **B** Text **M** User's Guide & CVS & Common Utilities Auto Update **M** Object Browser **X** Debugger Com **Properties Expert** Applet

FIGURE 26 Global Options Window With Modules Node Expanded

<span id="page-28-5"></span><span id="page-28-4"></span><span id="page-28-3"></span><span id="page-28-2"></span>To install a new module, choose Update Center from the Help menu and follow the directions in the dialog box.

## <span id="page-28-1"></span>*Customizing Your Work Environment*

Forte for Java lets you customize your work environment in a number of ways. You can create, delete, and change menus, toolbars, and workspaces. You can also add an object to the component palette and then use that object in your applets and applications. You can look at files in the Editor side-by-side, instead of in separate tabbed panes, and you can change the Editor's keyboard shortcut assignments. You can make these changes (and change other aspects of your environment) in the Global Options window, shown in the preceding figure. You access the Global Options window from the Tools menu.

## <span id="page-29-1"></span><span id="page-29-0"></span>*Getting More Information*

The *Forte for Java (Community Edition) User's Guide* describes both conceptual information and how to use Forte for Java. You can view this document online by opening the Help menu and then choosing Documentation. In addition, you can press F1 in most windows to open the user's guide to information specific to the task you are performing. The following figure shows a page from the user's guide.

FIGURE 27 User's Guide Displayed in Help Window

![](_page_29_Picture_4.jpeg)

Forte for Java also includes four online tutorials, which introduce you to additional features of the environment, such as how to build a JavaBeans™ component architecture. To access the tutorials, open the Help menu, and choose Tutorial.

From the Help menu, you can also open a web browser and access the Forte for Java web site (www.netbeans.com) by choosing Forte for Java Home on the Web. This site provides installation instructions, module updates, and other information.

# <span id="page-30-0"></span>*Glossary*

<span id="page-30-4"></span><span id="page-30-3"></span><span id="page-30-2"></span><span id="page-30-1"></span>![](_page_30_Picture_150.jpeg)

<span id="page-31-5"></span><span id="page-31-4"></span><span id="page-31-3"></span><span id="page-31-2"></span><span id="page-31-1"></span><span id="page-31-0"></span>![](_page_31_Picture_166.jpeg)

- <span id="page-32-4"></span><span id="page-32-2"></span><span id="page-32-1"></span>**module** An independent piece of software that is part of a larger program but is usually compiled separately. Modules are implemented in such a way that you can change one module without affecting the other modules in the program.
- **Object Browser** A three-pane window in which you can view the hierarchy of packages, objects, and members in your application. Like the Explorer window, you can use the Object Browser as a base for many tasks in the development of your application. For example, you can open a source file and add new packages, objects, and members from the Object Browser.
- **package** A collection of Java classes and interfaces, grouped in a single entity.
- <span id="page-32-3"></span>**project** A collection of files that make up an applet or application. The files in a project can be operated on as a whole.
- **property** An attribute or characteristic of a GUI object that you can set. The properties of an object might define its size, color, and value.
- <span id="page-32-0"></span>**Swing components** A collection of GUI components with a pluggable look and feel so you can design an application that can have the look and feel of any OS platform. Swing is part of the Java Foundation Classes and includes interface elements such as windows, dialog boxes, choosers, panels, panes, menus, controls, text components, tables, lists, and tree views.
- **template** Software code that serves as a guide for creating a component. A template provides the initial appearance and behavior of the object, which you can easily change. In the Forte for Java environment, components such as Swing and AWT containers are provided as templates.
- **workspace** A collection of windows with related functions. For example, when you edit your user interface, you use a workspace that displays the Component Inspector, the Form Editor, and the source Editor. When you debug your program, you use a workspace that displays a window for setting breakpoints, monitoring threads, and watching the value of variables.

*30 Glossary*

# <span id="page-34-0"></span>*Index*

#### **A**

applets, [22](#page-25-2) applications running, [17](#page-20-1) steps in creating, [8](#page-11-1)

#### **B**

BorderLayout layout manager, [11](#page-14-1) breakpoints, [7](#page-10-1), [19](#page-22-1)–[21](#page-24-0) browsing source files, [18](#page-21-1)[–19](#page-22-2) browsing workspace, [5](#page-8-1) building Java programs, [17](#page-20-2) buttons, adding to containers, [14](#page-17-1)

#### **C**

code completion in Editor, [3](#page-6-1) code generation, automatic, [1](#page-4-2) compiling source code, [17](#page-20-3) Component Inspector, [4,](#page-7-1) [10](#page-13-0) component palette adding custom components to, [25](#page-28-2) overview, [1](#page-4-3)–[2](#page-5-1) components adding events to, [15](#page-18-1) adding to containers, [13](#page-16-2) adding to palette, [25](#page-28-2) interactions, [16](#page-19-1) properties, [13](#page-16-3) containers, [9](#page-12-1) customizing the environment, [25](#page-28-3)

#### **D**

debugging source code, [19](#page-22-1)[–22](#page-25-3) debugging workspace, [7](#page-10-2) documentation, [26](#page-29-1)

#### **E**

editing event handler methods, [16](#page-19-1) source files, [3](#page-6-2) editing workspace, [3](#page-6-3) Editor, [3,](#page-6-2) [10](#page-13-1) environment, customizing, [25](#page-28-4) errors, locating in source code, [17](#page-20-2) event handler methods, [16](#page-19-1) events, adding to components, [15](#page-18-1) Explorer window, [1](#page-4-4)

**F** Form Editor, [4](#page-7-2), [10](#page-13-2)

#### **G**

GridLayout layout manager, [11](#page-14-2) GUI editing workspace, [4](#page-7-3)

#### **H**

help, [26](#page-29-1) HTML files, [22](#page-25-4)

**J**

Java Foundation Classes, [11,](#page-14-3) [13](#page-16-4) JButton component, [14](#page-17-2) JFrame component, [9](#page-12-2) JLabel component, [13](#page-16-5)

#### **K**

keyboard shortcuts, [25](#page-28-5)

**L** labels, adding to containers, [13](#page-16-2) layout managers, [11](#page-14-4)–[13](#page-16-6)

Layouts pane, [11](#page-14-5)

#### **M**

main window, [1](#page-4-5)–[2](#page-5-1) modules, [25](#page-28-6)

#### **O**

Object Browser overview, [5](#page-8-1) using, [18](#page-21-1)–[19](#page-22-3) online help, [26](#page-29-1) Output window, [6](#page-9-1), [20](#page-23-0)

#### **P**

packages, [9](#page-12-3) projects, [23–](#page-26-1)[24](#page-27-0) Properties pane, [12](#page-15-0) Properties window, [1](#page-4-6) properties, modifying component, [13](#page-16-3)

#### **R**

running an application, [17](#page-20-1) running workspace, [6](#page-9-2)

#### **S**

Swing components, [13](#page-16-4)

#### **T**

templates, [22–](#page-25-5)[23](#page-26-2) threads, monitoring, [7](#page-10-3), [21](#page-24-1) Tip of the Day window, [1](#page-4-7) tool tips, [11](#page-14-6) top-level containers, [9](#page-12-1)

#### **V**

variables, watching, [7,](#page-10-4) [21](#page-24-2)–[22](#page-25-6)

#### **W**

workspaces, [1](#page-4-8)–[7](#page-10-5) browsing, [5](#page-8-1) debugging, [7](#page-10-2) editing, [3](#page-6-3) GUI editing, [4](#page-7-3) running, [6](#page-9-2)